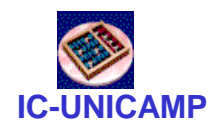

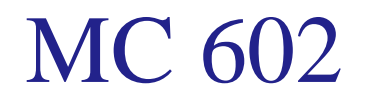

IC/Unicamp

Prof Mario Côrtes

# Introdução ao projeto baseado em diagrama esquemático

**MC602 – IC/Unicamp Mario L. Côrtes 1** 

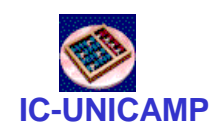

#### Conteúdo

- Projeto de circuitos digitais usando diagrama esquemático no Quartus
- Resumo do tutorial:
	- tut\_quartus\_intro\_schem.pdf

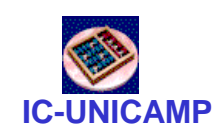

# Criação de novo projeto

- Abrir o Quartus
- File > New Project Wizard
	- Definir diretório onde o projeto será armazenado: tut schem
	- Escolher nome do projeto (2 próximos campos): light\_schem
	- Next
	- Next (mecanismo para adicionar arquivos)
	- Family device settings:
		- escolher Cyclone II EP2C20F484C7 (tipo da FPGA)
	- Next (other EDA tools)
	- Finish

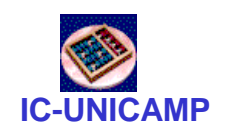

#### Circuito a ser criado

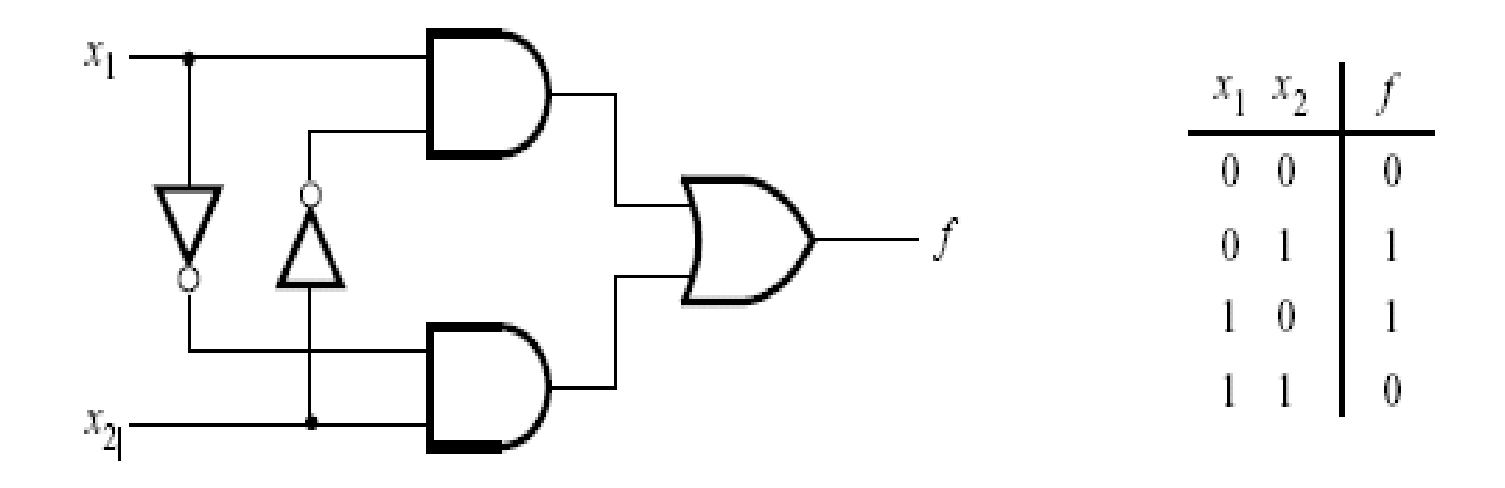

Figure 11. The light controller circuit.

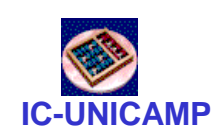

#### Criação do diagrama lógico

- File > New > Block Diagram/Schematic File > OK
- File > Save as > light\_schem > OK
- Double click na área de desenho
	- selecionar biblioteca primitives
	- double click em AND2
	- clicar na área de desenho para colar
	- repetir para outra AND2 (ou usar copy & paste), um OR2, dois NOTs
	- repetir para os conectores de entrada (INPUT) e saída (Output)
	- Nomear os sinais de entrada X1, X2 e saída f
		- selecionar o primeiro, editar, enter, seguinte, ..... etc
	- Girar os NOTs e conectar os fios
	- Salvar

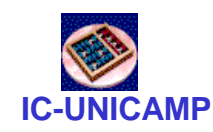

# Compilação

- Compilação
	- $-$  Processing  $>$  Start Compilation, ou clicar no ícone  $\blacktriangleright$
	- Verificar o relatório de compilação: Processing > Compilation Report, ou clicar no ícone apropriado

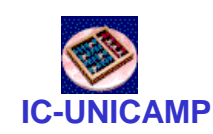

#### Criação de waveform

- Criação de waveform para simulação (ver tutorial):
	- File > New > Vector Waveform File
	- Clicar botão direito na coluna de nomes de sinais > Insert > Insert Node > Node Finder
	- List > selecionar os sinais e movê-los para o painel direito
	- $-$  Edit  $>$  End Time  $>$  200 ns
	- Inserir forma periódica para as entradas
		- Selecionar linha x1; pressionar botão "Count Value" > iniciar 1, a cada 100ns
		- Repetir para x2, com iniciar 0, a cada 40ns
	- Salvar

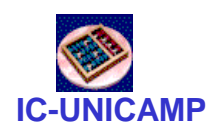

# Simulação

- Simulação com timing: há atrasos
	- Assignment > Settings > Simulator Settings > Simulation  $mode = Timing$
	- Processing > Start Simulation (ou pressionar ícone apropriado)
	- Observar atrasos e glitches (hazards)
- Simulação funcional: atrasos não são levados em consideração
	- Assignment > Settings > Simulator Settings > Simulation mode = Functional
	- Geração de netlist: Processing > Generate Functional Simulation Netlist
	- Processing > Start Simulation (ou pressionar ícone apropriado)
	- Observar que não há atrasos para a saída

**MC602 – IC/Unicamp Mario L. Côrtes** 8

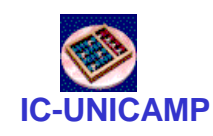

Projeto hierárquico: criação de símbolo

- É possível criar um componente de qualquer projeto e instanciá-lo várias vezes em outro projeto
- File > Create / Updat > Create Symbol Files for Current File
	- observar arquivo .bsf criado no diretório

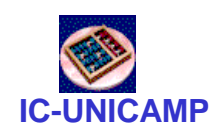

Projeto hierárquico: utilização de símbolo

- Criar novo projeto, onde pretende-se instanciar o símbolo
- Inserir componente (das maneiras já apresentadas)
- Escolher Library = Project
- Selecionar arquivo .bsf criado anteriormente
- Deste ponto em diante, o projeto prossegue normalmente
	- componentes podem ser da biblioteca do Quartus ou componentes criados pelo usuário